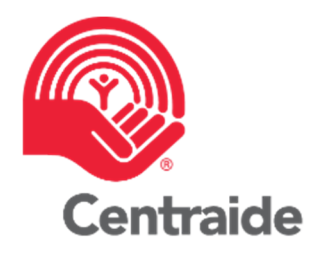

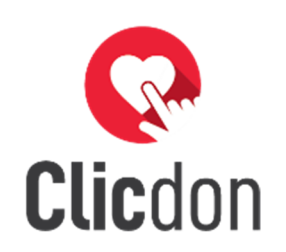

# **Clicdon 101 Section paramétrage** Directeur de campagne Partenaire

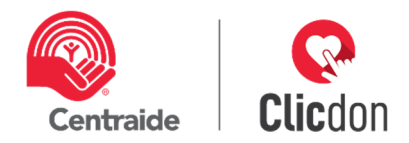

# **TABLE DES MATIERES**

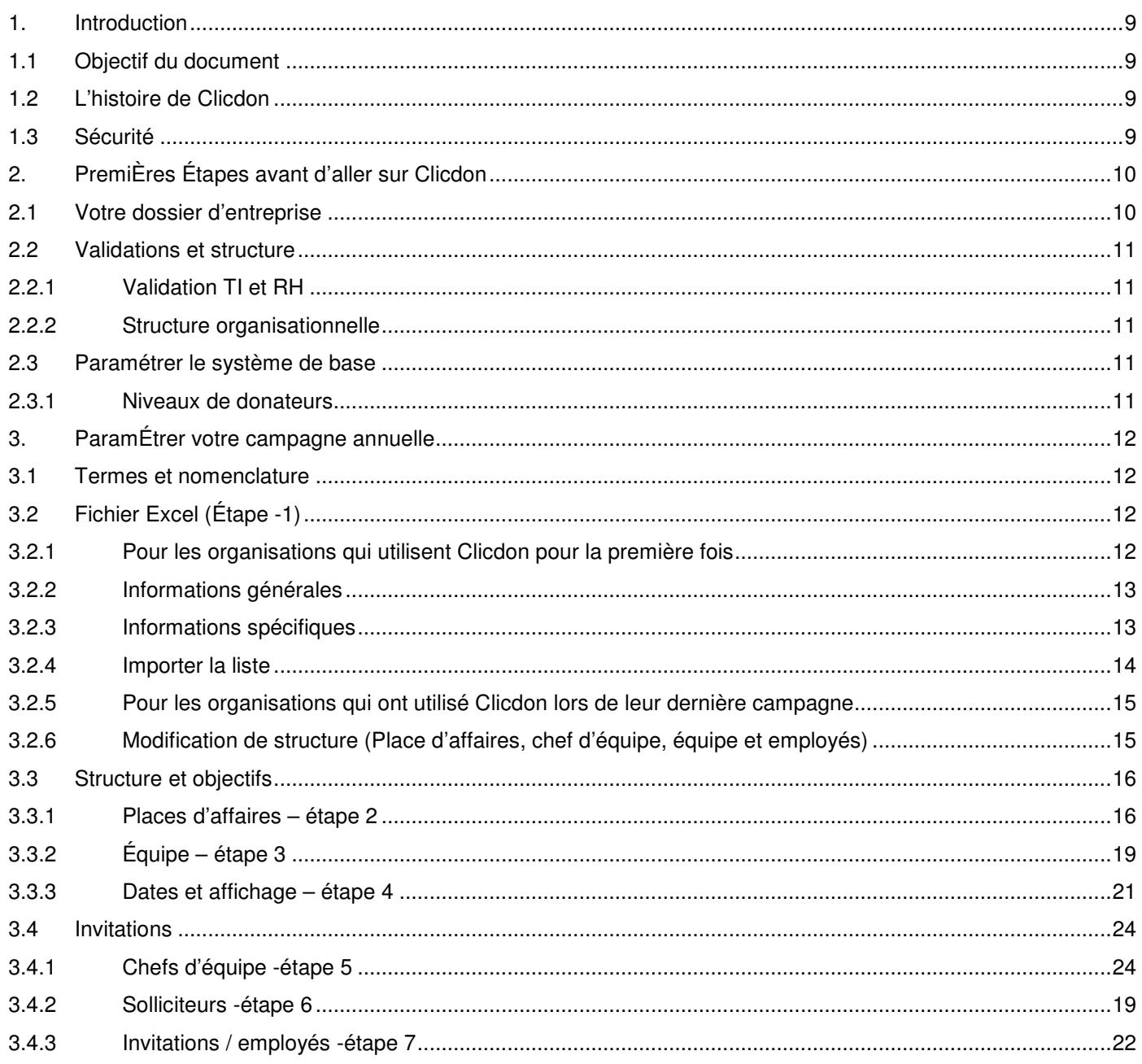

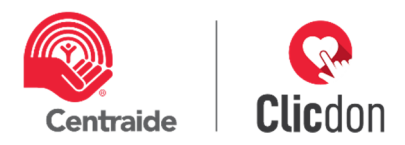

# **1. INTRODUCTION**

# **1.1 Objectif du document**

Nous souhaitons vous présenter l'application Clicdon dans chacune de ses étapes pour qu'il soit facile pour vous de l'utiliser et pour que vous puissiez acquérir de l'autonomie tout en ayant en main un guide qui réponde à vos questions. En plus des étapes de paramétrage, vous trouverez dans ce document plusieurs suggestions relativement à votre stratégie de campagne. Votre conseiller Centraide demeure disponible pour vous tout au long des différentes étapes.

# **1.2 L'histoire de Clicdon**

L'équipe permanente de Centraide Québec et Chaudière-Appalaches a initié la création de l'outil Clicdon afin de répondre aux besoins incontournables d'informatisation de ses partenaires.

Nos partenaires souhaitaient pouvoir effectuer leur campagne Employés via une plateforme accessible, conviviale et sécuritaire, ce à quoi Centraide a répondu avec la plateforme Clicdon. Tout au long du développement, notre priorité était de faire vivre une expérience positive aux donateurs et à nos partenaires pour que l'expérience-client soit parfaite. Nous voulions un outil simple, efficace et sécuritaire permettant d'effectuer un don en ligne. Nous nous étions donné pour objectifs que nos partenaires puissent à la fois personnaliser leur campagne, suivre facilement leurs résultats et alléger leur fermeture au niveau administratif.

L'équipe de Centraide s'est associée à un partenaire, la firme Sigmund, qui travaille encore aujourd'hui activement au développement de Clicdon avec nous. L'application a vu le jour en 2015 avec un projet pilote de 6 entreprises qui avaient entre 20 à 350 employés. Depuis ce temps, nous notons une très grande progression des campagnes sur cet outil, ce qui nous a menés, en 2019, à plus de 175 entreprises utilisatrices et quelque 86 800 personnes sollicitées par Clicdon.

# **1.3 Sécurité**

Notre application se veut très sécuritaire. Chaque année, des tests d'intrusion sont faits par une firme externe pour s'assurer que les modifications apportées à notre outil soient à la fois performantes et sécuritaires. L'hébergement est fait sur le service infonuagique Microsoft AZURE et la ferme de serveurs AZURE est située ici, à Québec. Pour plus d'information à ce sujet, veuillez-vous référer au document **sécurité clicdon** disponible auprès de votre conseiller Centraide..

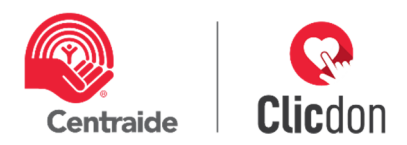

# **2. PREMIÈRES ÉTAPES AVANT D'ALLER SUR CLICDON**

# **2.1 Votre dossier d'entreprise**

Votre conseiller Centraide créera tout d'abord une page entreprise pour vous. Sachez que cette page est accessible uniquement par votre conseiller et l'administrateur Clicdon de Centraide ainsi que par la ou les personnes que vous aurez désignées comme directeurs de campagne au sein de votre organisation. Les informations de base qui s'y retrouvent sont les suivantes : nom de l'entreprise, l'adresse complète, le numéro de téléphone ainsi que votre logo. C'est aussi dans cette page que votre conseiller, après en avoir discuté avec vous, sélectionnera les modes de paiement que vous autoriserez pour votre campagne. Les modes de paiement proposés sont les suivants :

# **Déduction à la source (DAS)**

Normalement, en DAS, les prélèvements sont faits sur chacune des paies soit, par exemple, 26 paiements pour le montant total du don. Par contre, si l'entreprise le souhaite, elle peut autoriser le prélèvement unique, sur une seule paie, par exemple. Avant d'autoriser cette façon de faire, assurez-vous que votre service de paie est à l'aise à le faire, car c'est un peu plus de manipulation pour eux.

**À noter** : Par cette méthode, les donateurs ne recevront pas leurs reçus fiscaux via Centraide. C'est l'employeur qui devra inscrire, sur Relevé 1 et le T4, le montant total du don de l'année pour la déduction d'impôt.

#### **Annuelle**

La sollicitation repart à zéro chaque année et l'ensemble des employés doivent reconfirmer leurs nouveaux dons.

#### **Continuelle**

Le don de l'année précédente est reconduit d'année en année, et ce, jusqu'à ce que le donateur en décide autrement. Les personnes sollicitées recevront le courriel de sollicitation via Clicdon, mais s'ils ne répondent pas, le don de l'année précédente sera reconduit. Ils peuvent assurément augmenter leurs dons en répondant à votre sollicitation.

**Stratégie :** Dans le cas d'une campagne continuelle, il est souhaité de donner un objectif d'augmentation de campagne dans votre courriel de sollicitation, par exemple, mentionner à vos employés que votre objectif de campagne est d'obtenir une augmentation de 5 % par rapport à l'année précédente.

Vous pourrez aussi effectuer un rappel aux employés qui n'ont pas confirmé ou augmenté leur don pour les inviter à le faire. Référez-vous à votre conseiller Centraide.

# **Carte de crédit**

Dans le cas des dons par carte de crédit, notez qu'aucune information n'est gardée sur Clicdon. Lorsque le donateur effectue ce choix de paiement, il est automatiquement dirigé sur la plateforme transactionnelle Moneris.

# **Chèque**

Vous devrez vous assurer de récupérer les chèques avant la fermeture de campagne. Le donateur aura le choix d'effectuer un don unique ou de faire des prélèvements mensuels.

# **Comptant**

Vous devrez vous assurer de récupérer l'argent avant la fermeture de campagne.

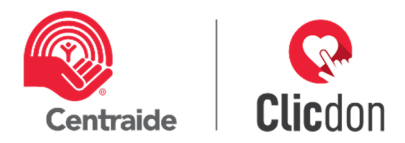

# **Prélèvement bancaire**

Le donateur pourra effectuer un don unique, mais aura également la possibilité de faire des prélèvements bancaires mensuellement. Vous devrez vous assurer de récupérer le spécimen de chèque avant la fermeture de campagne.

# **2.2 Validations et structure**

Avant de débuter le paramétrage de votre campagne dans Clicdon, vous devez informer les équipes internes qui seront touchées par l'implantation de la plateforme Clicdon.

# **2.2.1 Validation TI et RH**

Assurez-vous d'avoir validé avec les deux groupes suivants que vous utiliserez Clicdon lors de votre prochaine campagne Centraide : équipes TI et RH. Un document a été produit pour répondre aux besoins de chacune d'entre elles. Si vous avez des questions supplémentaires, n'hésitez pas à communiquer avec votre conseiller Centraide, il se fera un plaisir d'y répondre.

# **2.2.2 Structure organisationnelle**

Il est possible d'intégrer votre structure organisationnelle à Clicdon afin de présenter et compiler vos résultats par équipe. Votre conseiller Centraide se fera un grand plaisir de vous guider à cet effet pour que votre campagne Clicdon soit la plus représentative de votre organisation.

Pour vous assurer de bien établir cette structure, veuillez-vous référer au document **Équipes-et-regroupements**.

#### **2.3 Paramétrer le système de base**

# **2.3.1 Niveaux de donateurs**

Centraide\* utilise 4 niveaux de donateurs. Ces niveaux sont utilisés notamment pour la reconnaissance. Il vous sera possible de cibler vos donateurs dans Clicdon via le fichier Excel de téléchargement. Votre conseiller Centraide pourra vous guider pour la meilleure stratégie à utiliser.

| Héros au quotidien | Allié                      | Leader                        | Donateur majeur      |
|--------------------|----------------------------|-------------------------------|----------------------|
| 364 \$/an          | entre 500 \$ et 1199 \$/an | entre 1 200 \$ et 2 499 \$/an | 2 500 \$ et plus /an |

\*N.B. Les niveaux de donateurs peuvent varier d'un Centraide à l'autre.

#### **Suggestions de dons**

Des paramètres de suggestions de dons de base sont inscrits dans l'application, nous utilisons les mêmes que ce que vous retrouvez sur la fiche de souscription papier Centraide. Il vous sera possible de les modifier au besoin, pour ce faire, veuillez-vous référer à votre conseiller Centraide.

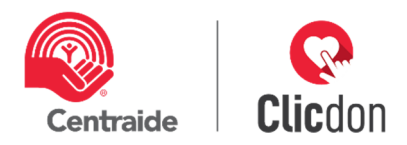

# **3. PARAMÉTRER VOTRE CAMPAGNE ANNUELLE**

Vous devriez avoir reçu vos accès pour la campagne que votre conseiller Centraide a activée pour votre organisation. Si ce n'est pas le cas, veuillez communiquer avec votre conseiller qui sera en mesure de vous aider.

# **3.1 Termes et nomenclature**

Clicdon utilise certains termes qui réfèrent aux rôles des personnes impliquées dans votre campagne et qui peuvent varier de ceux que vous utilisez à l'intérieur de votre organisation. Pour s'assurer que vous pourrez faire le parallèle entre chacun, voici la liste des principaux termes ainsi que leur définition :

**Directeur de campagne** : nom donné à la ou les personnes qui ont accès à l'ensemble des sections, qui ont tous les droits dans Clicdon. Ce sont elles qui paramètrent, modifient et suppriment. Vous verrez à quelques reprises l'abréviation DCE dans les documents.

Dans votre entreprise, le synonyme pourrait être : président de campagne, chef de campagne, responsable du volet coordination, coordonnateur de campagne.

**Solliciteur :** terme que Clicdon utilise pour les personnes de votre organisation qui sont dans l'équipe de campagne et qui rencontrent personnellement les employés qui leur sont affectés dans le but de leur parler de Centraide et les inciter à donner.

Dans votre entreprise le synonyme pourrait être : ambassadeur, allié, artisan.

**Chef d'équipe** : terme utilisé pour les personnes que vous nommez responsables des équipes de solliciteurs. Outre le fait qu'elles ne peuvent ni paramétrer ni supprimer, elles possèdent les mêmes droits que vous. Dans votre entreprise le synonyme pourrait être : président de campagne, chef de sollicitation, responsable de sollicitations.

# **3.2 Fichier Excel (Étape -1)**

La première étape du paramétrage est de compléter le fichier Excel où vous répertoriez l'ensemble de vos employés. Les colonnes marquées d'une étoile sont des champs obligatoires qui doivent être documentés.

**Attention** : Il est important de ne pas modifier l'ordre des colonnes, ni le nom des en-têtes ou de l'onglet.

#### **3.2.1 Pour les organisations qui utilisent Clicdon pour la première fois**

Si c'est votre première campagne Centraide en utilisant Clicdon, votre conseiller vous aura préalablement fait suivre le fichier Excel à documenter. Veuillez vérifier avec votre service de paie s'il peut vous fournir un fichier avec les informations générales marquées d'une étoile, énumérées au point 3.2.2. Complétez ensuite chacune des colonnes pour tous les employés à solliciter via Clicdon. Notez que le fichier ne doit pas être modifié, le titre et l'ordre des colonnes doivent être respecté pour que votre fichier puisse être uploadé sans erreur dans Clicdon.

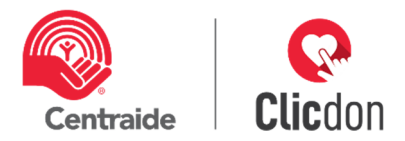

# **3.2.2 Informations générales**

Les colonnes suivantes correspondent à de l'information générale pour chacun des employés qui seront sollicités :

# **Colonne A – \*Sexe**

Indiquez "H" pour un homme et "F" pour une femme

# **Colonne B – \*Prénom**

**Colonne C – \*Nom** 

# **Colonne D – \*Courriel au travail**

Indiquez l'adresse courriel à laquelle la personne recevra la sollicitation. **Attention** : Vous ne pouvez pas utiliser la même adresse courriel pour plusieurs personnes, chaque courriel doit être unique.

# **Colonne E –** \***Langue de communication [Fr/En]**

# **Colonne L – \*Nb de paies**

Indiquez le nombre de paies dans une année (habituellement 26 ou 52)

# **Colonne M – Numéro d'employé** [facultatif]

Si votre service de paie a besoin du numéro d'employé pour procéder aux déductions à la source (DAS), indiquez-le dans le fichier Excel. Il apparaîtra ensuite dans le formulaire de don des employés, leur évitant ainsi d'avoir à chercher leur numéro.

# **3.2.3 Informations spécifiques**

Les colonnes suivantes sont spécifiques à votre planification de campagne. Pour vous assurer d'avoir une vision claire des spécifications, veuillez communiquer avec votre conseiller Centraide.

# **Colonne F – \*Est-il solliciteur?**

Indiquez "Oui" si la personne est solliciteur cette année et "Non" si elle ne l'est pas.

#### **Colonne G – \*Est-il chef d'équipe ?**

Indiquez "Oui" si la personne est chef d'équipe cette année et "Non" si elle ne l'est pas.

**À noter** : Le chef d'équipe pourra voir la même chose que le directeur de campagne, mais ne pourra ni supprimer ni ajouter des employés.

#### **Colonne H – Nom de l'équipe** [facultatif]

Remplissez cette colonne si vous souhaitez créer une structure par équipe (c'est-à-dire présenter et compiler vos résultats par équipe). Indiquez le nom de l'équipe de l'employé, le cas échéant.

# **Colonne I – Nom de la place d'affaires** [facultatif]

Remplissez cette colonne si vous souhaitez créer une structure par place d'affaires (c'est-à-dire présenter et compiler vos résultats par place d'affaires). Indiquez le nom de la place d'affaires de l'employé.

#### **Colonne J – \*Courriel du solliciteur**

\*Chaque employé doit être jumelé avec un solliciteur. Indiquez le courriel du solliciteur de l'employé.

**À noter** : Le solliciteur pourra voir les personnes qu'il doit solliciter.

# **Colonne K – Courriel du chef d'équipe**

Indiquez le courriel du chef d'équipe de l'employé, si vous avez opté pour la vue avec chef d'équipe.

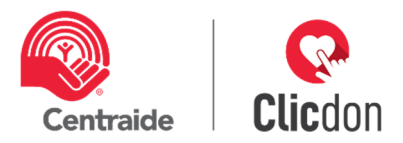

# **Colonne N – Don de l'année dernière [facultatif]**

Remplissez cette colonne seulement si c'est votre première campagne avec Clicdon. Si l'employé a fait un don à Centraide l'an dernier, indiquez le montant total de son don. Notez que si vous repartez du fichier extrait dans Clicdon cette colonne sera remplie (voir point **3.2.5**)

#### **Colonne O – Déduction à la source continuelle**

Remplissez cette colonne seulement si c'est votre première campagne avec Clicdon et si votre entreprise renouvelle automatiquement les dons en déduction à la source. Indiquez le montant total du don en déduction à la source de l'année dernière.

#### **Colonne P – Prospect (PH/A/PL/PDM)**

Cette colonne sert à identifier les personnes à solliciter pour un niveau de don supérieur à leur don de l'année dernière. Par exemple, vous avez un nouveau membre dans l'équipe de direction et vous désirez lui proposer de devenir Leader. Indiquez dans le fichier le code correspondant au niveau visé :

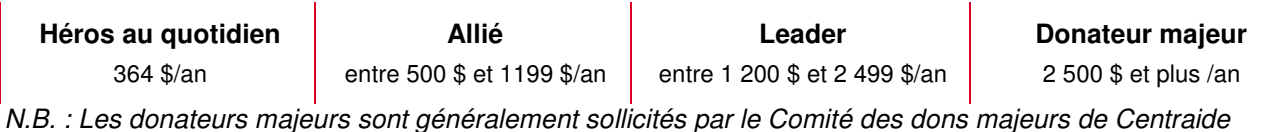

**Stratégie** : Si ce n'est pas déjà en place dans votre campagne, vous pourriez très bien ajouter certaines cibles dans votre stratégie. Par exemple, pour faire progresser vos donateurs qui donnent annuellement entre 200 \$ et 300 \$, ajoutez la suggestion « héros au quotidien à 364 \$/an ».

#### **3.2.4 Importer la liste**

Lorsqu'elle est complétée et que votre conseiller Centraide a pris le temps de la valider, il est temps d'importer votre liste d'employés dans Clicdon. (Voir encerclé rouge)

Notez qu'il se peut que Clicdon détecte des erreurs dans votre fichier. Si c'est le cas, pour chacune des lignes en erreur, une ligne rouge avec un numéro de ligne et une brève description de l'erreur apparaîtra au bas de l'écran. Modifiez votre fichier en conséquence, enregistrez-le de nouveau et réimportez votre liste.

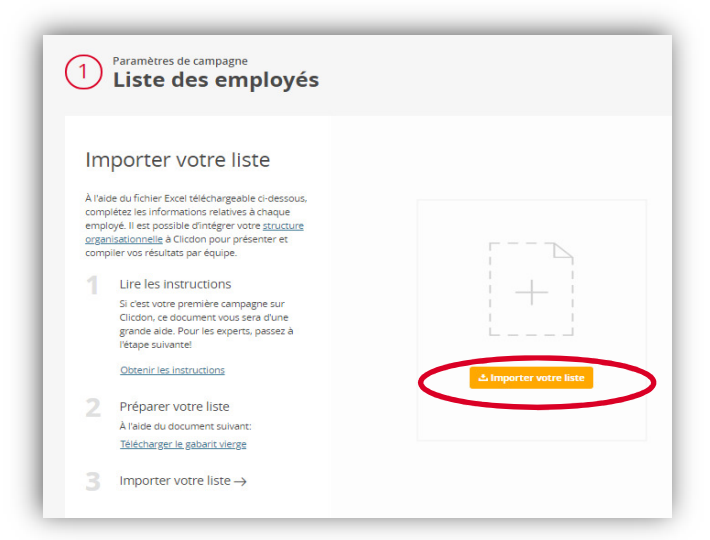

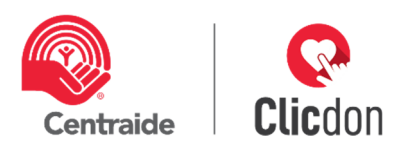

# **3.2.5 Pour les organisations qui ont utilisé Clicdon lors de leur dernière campagne**

Votre conseiller a activé une nouvelle campagne que vous devez parametrer. Rendez-vous au www.Clicdoncentraide.com et entrez votre adresse de co ainsi que votre mot de passe. Si vous êtes le directeur ou la directric campagne de l'an dernier, vous pouvez utiliser les mêmes accès que aviez, sinon, votre conseiller Centraide sera en mesure de vous aider.

Comme vous avez utilisé Clicdon pour votre dernière campagne Centr vous devez récupérer la liste des employés de l'année dernière directe sur Clicdon. **Attention** : Il est vraiment important de repartir de cette liste que vous puissiez voir les dons de l'année précédente, ce qui est apprécié des donateurs.

Pour accéder à cette liste, vous devez vous rendre à l'étape paramétrage, sous le point 2 « préparer votre liste », en cliquant sur le « liste de votre dernière campagne » (voir encerclé rouge à droite).

Lorsque le fichier Excel sera enregistré sur votre poste, simplement y apporter les modifications requises en ajoutant les nouveaux employés et en supprimant ceux qui ont quitté. Après modification, c'est cette liste que vous utiliserez pour votre nouvelle campagne.

Lorsqu'elle est complétée et validée avec votre conseiller Centraide, il est temps d'importer votre liste d'employés en cliquant sur « importer votre liste » (voir encerclé rouge à droite).

Notez qu'il se peut que Clicdon détecte des erreurs dans votre fichier. Si c'est le cas, pour chacune des lignes en erreur, une ligne rouge avec un numéro de ligne et une brève explication de l'erreur apparaîtra au bas de l'écran. Modifiez alors la ou les erreurs, puis importez à nouveau votre liste.

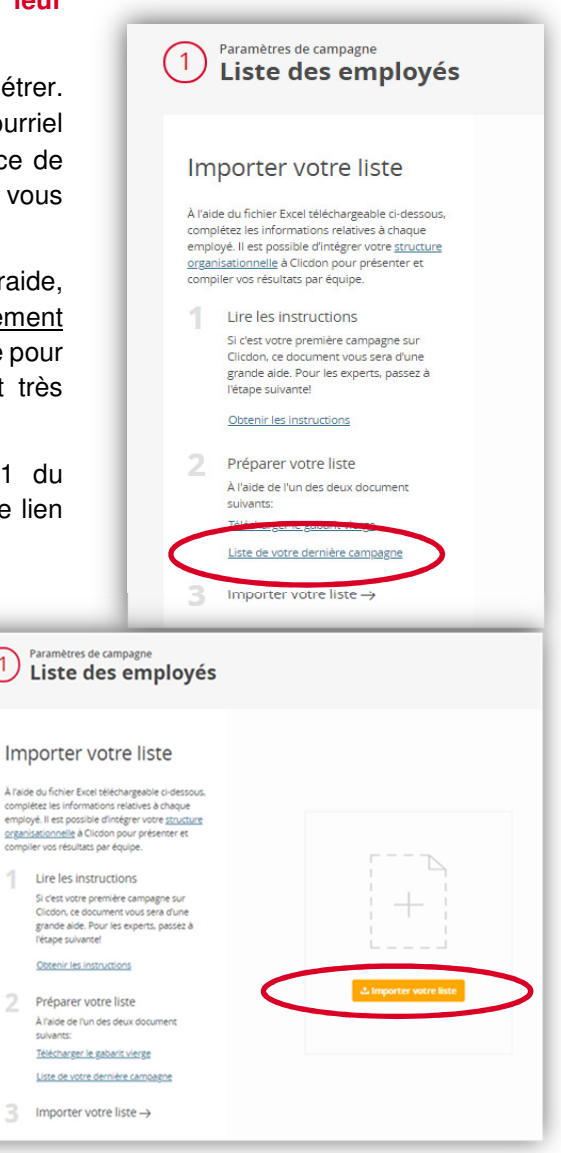

# **3.2.6 Modification de structure (Place d'affaires, chef d'équipe, équipe et employés)**

Lorsque vous avez plusieurs changements à apporter à votre structure de campagne, il vous est possible de le faire directement dans le fichier Excel de base que vous pourrez réimporter dans Clicdon. Cette façon de faire est beaucoup plus rapide et efficace.

**À noter** : Nous vous invitons à **TOUJOURS** repartir du fichier que vous avez téléchargé dans Clicdon afin de minimiser les erreurs. Récupérez le fichier (voir point **3.2.5**), modifiez-le et téléchargez-le à nouveau dans Clicdon.

**Attention** : Si votre campagne est lancée et que des dons sont déjà entrés, il serait préférable de ne pas effectuer cette procédure pour ne pas écraser ces dons.

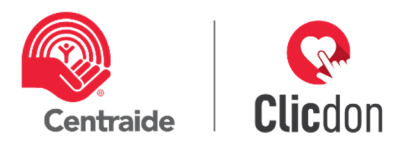

Ce qui peut être mis à jour à partir d'une nouvelle liste :

- Modifier le solliciteur, le chef d'équipe, l'équipe ou la place d'affaires d'un employé
- **Nommer un nouveau solliciteur ou chef d'équipe**
- Modifier le nombre de paies/an, le don de l'année dernière, le type de *prospect*, le nom, le prénom, le sexe et le numéro d'employé associés à l'employé
- **Ajout de nouveaux employés**

Ce qui ne peut pas être mis à jour à partir d'une nouvelle liste :

- **Modification du courriel**
- Supprimer un employé
- Modifier le montant de la déduction à la source continuelle (si la campagne est lancée)
- R Notez que ces actions peuvent être effectuées directement dans Clicdon, dans le document « Section employés ».

#### **3.3 Structure et objectifs**

# **3.3.1 Places d'affaires – étape 2**

À cette étape, vous avez l'opportunité de gérer vos places d'affaires. Lorsque vous ajoutez une place d'affaires, cela vous donne la possibilité de suivre les résultats d'un groupe distinct, par exemple, un bureau satellite.

Paramètres de campagne

(2)

Lorsque vous avez préparé votre fichier Employés, si vous n'avez pas inscrit de place d'affaires à la **colonne I**, la fenêtre sera vide.

Si vous désirez garder cela ainsi, **cliquez sur « non »** et passez à l'étape « Équipe » **3.3.2.**

# **Ajout des places d'affaires**

Si vous désirez ajouter plusieurs places d'affaires et, par la suite, avoir l'opportunité d'effectuer des regroupements, cliquez sur « oui », puis téléchargez votre fichier des employés (1). Effectuez-y les modifications nécessaires et importez-le à nouveau (2).

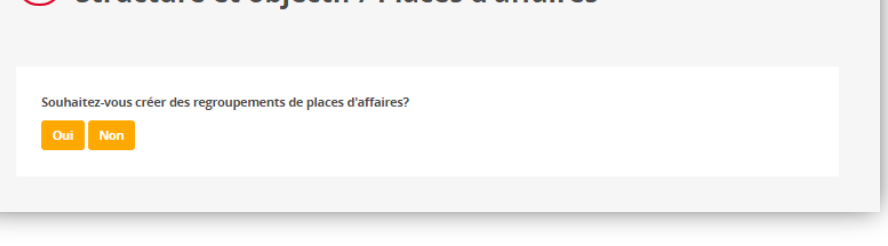

**Structure et objectif / Places d'affaires** 

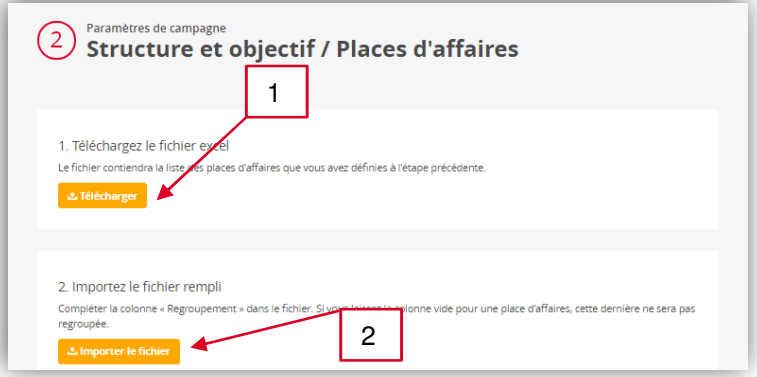

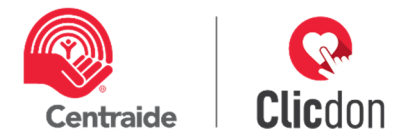

Si vous avez uniquement une ou deux places d'affaires à ajouter, cliquez sur « Ajouter une place d'affaires » (voir encerclé rouge plus bas).

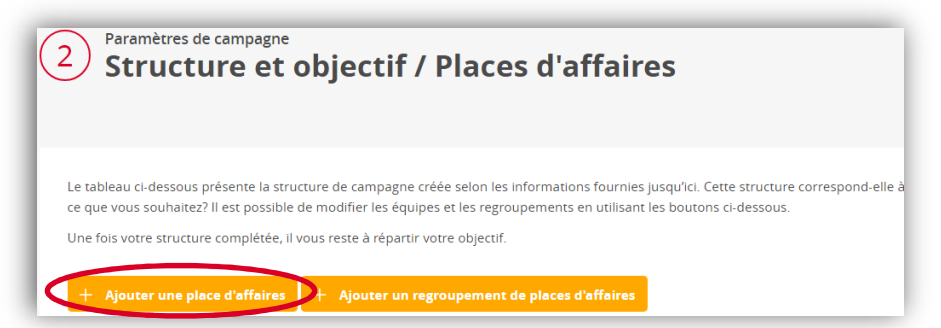

Inscrivez le nom de la nouvelle place d'affaires (1), regroupez-la (2) si vous le désiriez (minimum de deux), et cliquez sur « Ajouter » (3). Par la suite vous devrez associer les employés concernés à cette place d'affaires.

**À noter** : Il est toujours possible d'importer à nouveau une liste d'employés (incluant vos ajouts) et/ou d'effectuer vos ajustements de places d'affaires.

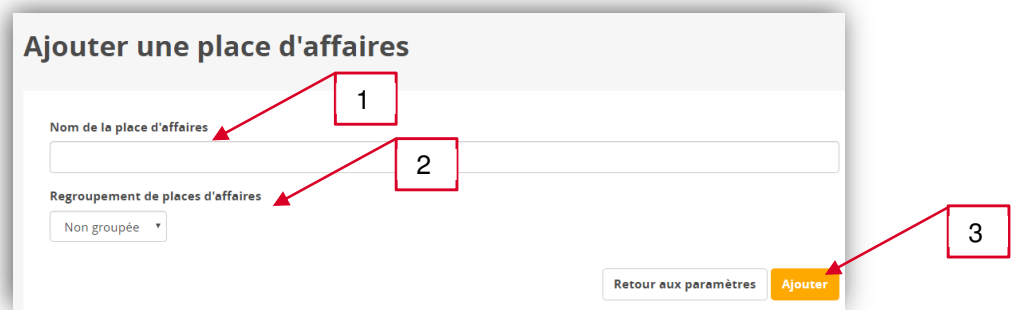

#### **Créer un regroupement de places d'affaires**

Créer des regroupements vous permet de simplifier la présentation des résultats.

Dans votre tableau de bord, vous pourrez visualiser les résultats par catégorie.

Dans la page du donateur, vous aurez davantage de flexibilité pour sélectionner les résultats les plus significatifs à présenter à l'employé, particulièrement, si vous souhaitez afficher un comparatif avec les résultats des autres équipes ou regroupements. Contactez votre conseiller Centraide pour plus d'information.

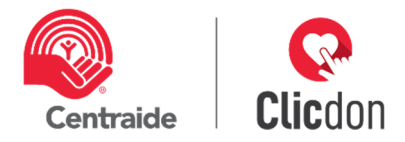

Si c'est l'option que vous choisissez, cliquez sur « ajouter un regroupement de places d'affaires » (1) et inscrivez le nom du regroupement (2),

Sélectionner les places d'affaires à regrouper (voir encerclé rouge), puis cliquez sur « ajouter » (3).

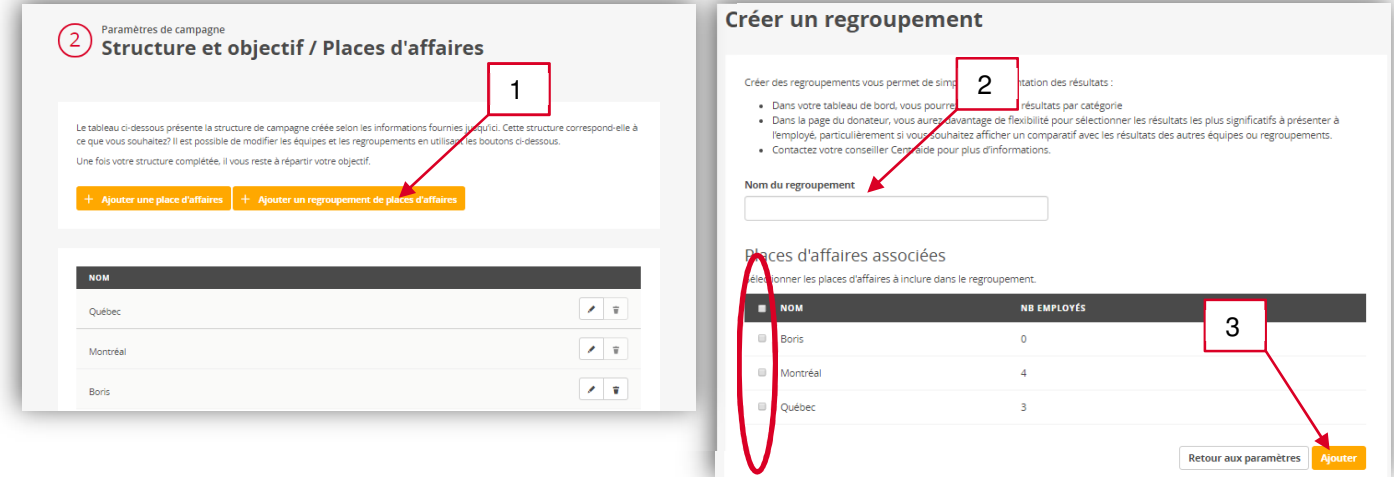

# **Modifier ou supprimer une place d'affaires ou un regroupement de places d'affaires**

Il vous est possible de modifier le nom de votre place d'affaires et de votre regroupement de place d'affaires en cliquant sur le crayon ou d'en effectuer la suppression en cliquant sur la poubelle.

Notez que lorsqu'une place d'affaires est regroupée, vous ne pouvez pas la supprimer. Vous devrez d'abord supprimer le regroupement dans auquel elle est associée si vous souhaitez supprimer votre place d'affaires.

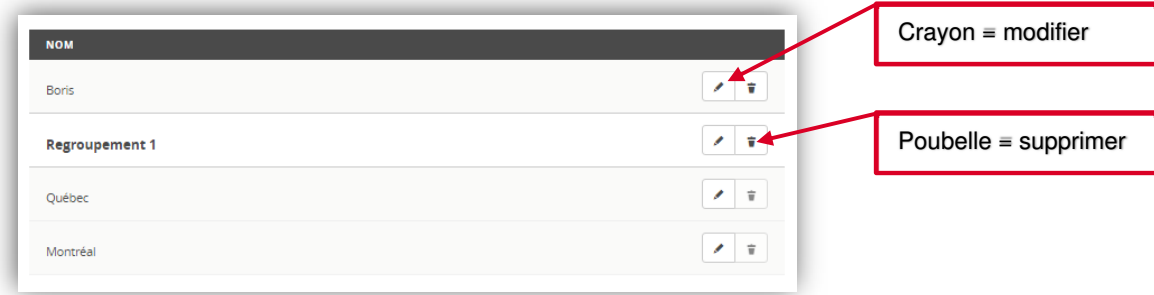

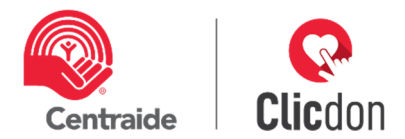

# **3.3.2 Équipe – étape 3**

À cette étape, vous avez l'opportunité de gérer vos équipes et de planifier votre objectif de campagne. Plusieurs opportunités s'offrent à vous. Lorsque vous utiliser « Ajouter une équipe », cela vous donne l'opportunité de suivre les résultats d'un groupe distinct, par exemple, l'équipe des ventes.

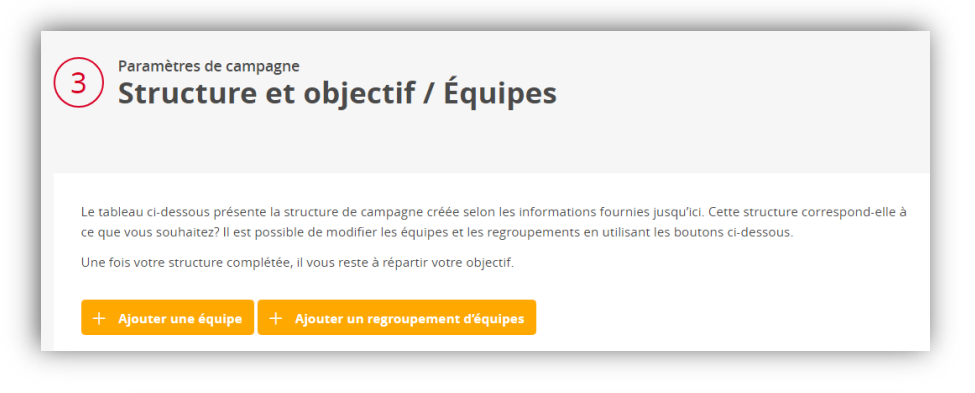

# **Objectif global de campagne.**

L'objectif global est le montant des dons des employés uniquement. **À noter** : L'objectif des activités (voir 3.3.2 0) et le don corporatif (voir 3.3.3 D) seront ajoutés dans de prochaines étapes, mais vous devez en tenir compte pour inscrire votre montant dans l'objectif global. Le montant que vous y inscrirez dépend de plusieurs éléments,

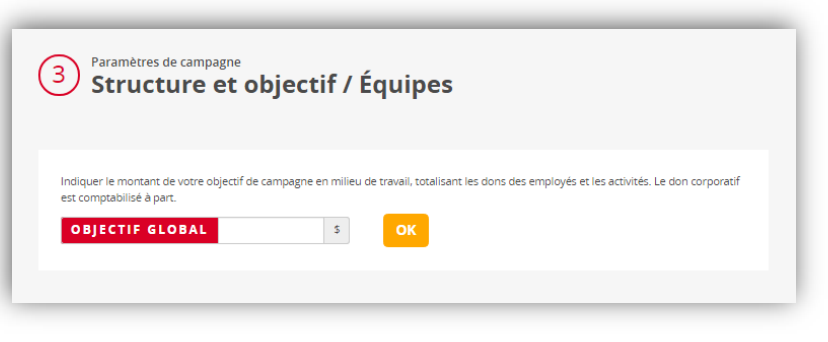

notamment de la stratégie que vous mettrez en place. Votre conseiller Centraide se fera un grand plaisir d'en discuter avec vous.

La fenêtre suivante représente la structure de campagne créée selon les renseignements que vous avez entrés jusqu'ici. On voit ici une structure où il n'y a pas de nom d'équipe. Si cette structure correspond à ce que vous souhaitez, les étapes suivantes vous aideront à finaliser le paramétrage de l'étape 4.

Par contre, si elle ne représente pas ce que vous désirez et que vous voulez ajouter des équipes, il est possible de modifier les équipes et les regroupements en passant à l'étape **B**.

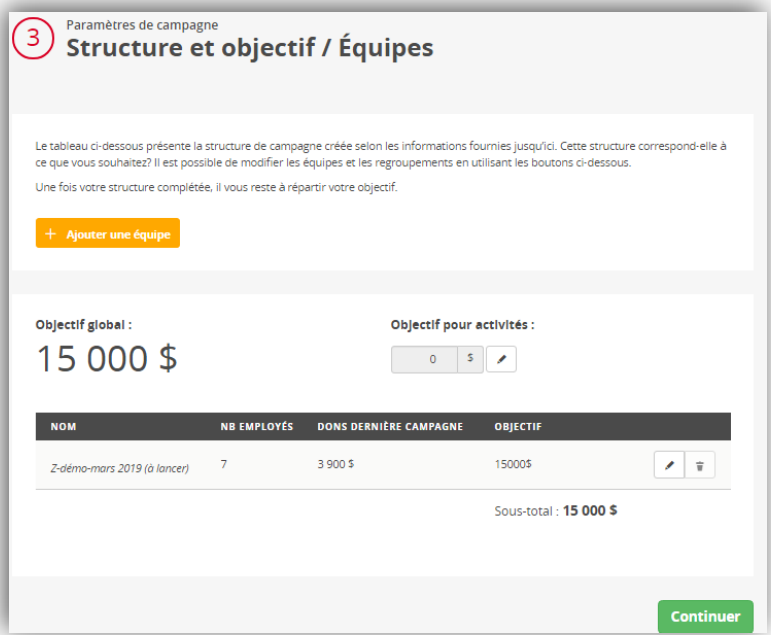

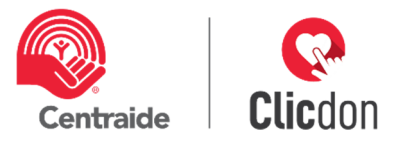

Ajouter un objectif d'activités

Vous pourrez définir un objectif s'additionner à l'objectif global.

# **Ajout d'équipe.**

Pour ajouter une équipe, cliqu « Ajouter une équipe » (visu Inscrivez le nom de l'équipe, groupe avec une autre équipe et, si v désirez, ajoutez-y son objectif cliquez sur « ajouter » (visuel 2).

**Attention** : En ajoutant un object nouvelle équipe, votre objectif gl modifié. Pour corriger l'objectif glo devez ajuster les objectifs de cha équipes à l'aide du crayon. Il vo par la suite associer les concernés à cette équipe.

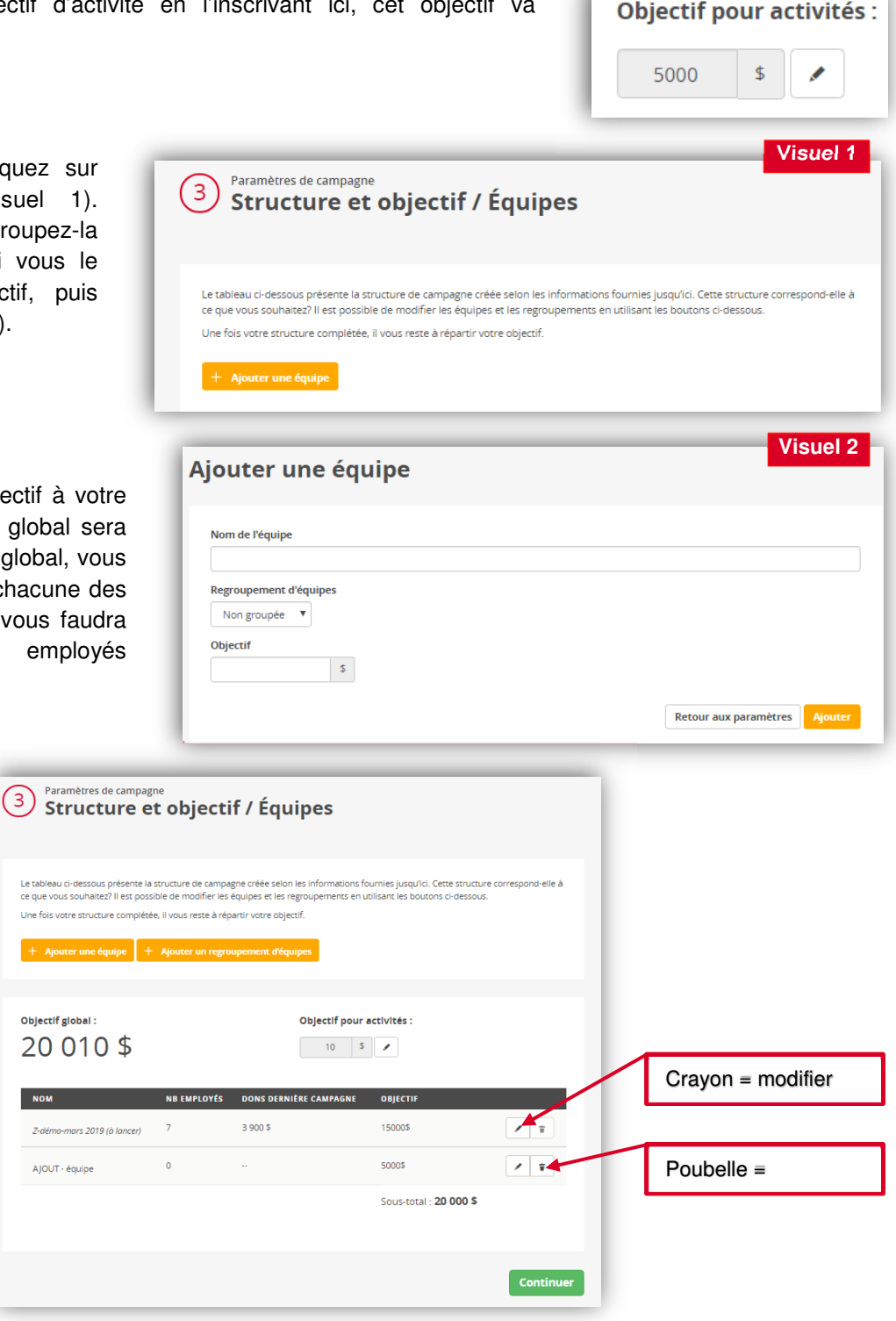

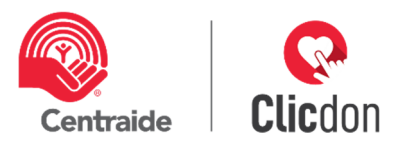

# Regroupement d'équipes

Pour regrouper des équipes, cliquez sur « Ajouter un regroupement d'équipe » (Visuel 1). Inscrire le nom du regroupement d'équipe, cochez le nom des équipes que vous désirez regrouper puis cliquez sur « Ajouter » (Visuel 2). La dernière image vous montre le regroupement final.

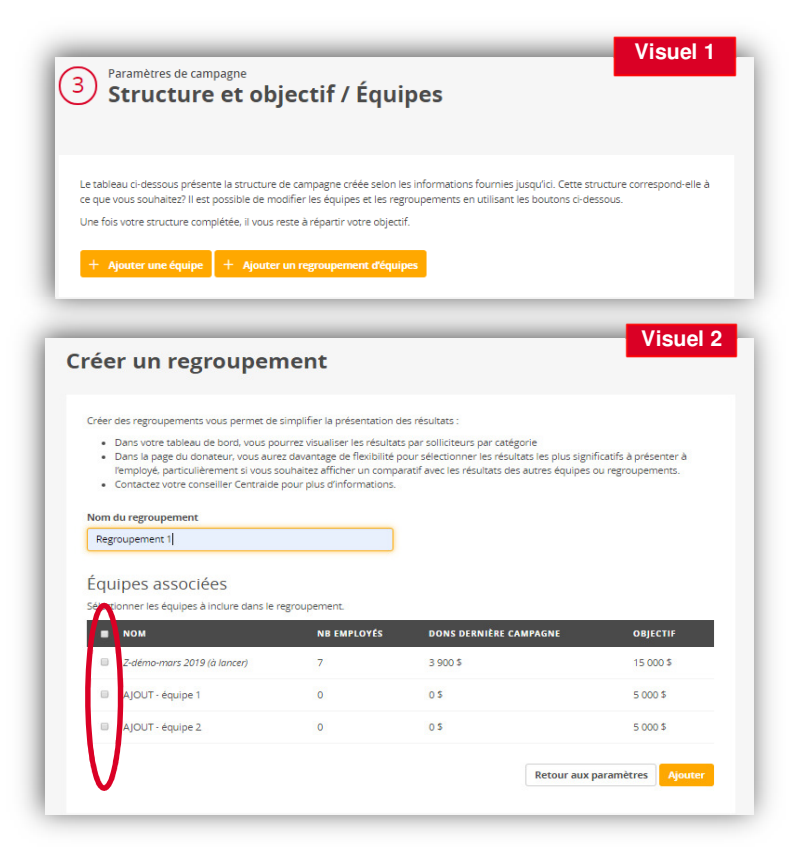

Référez-vous au Visuel 3 pour modifier ou supprimer votre regroupement :

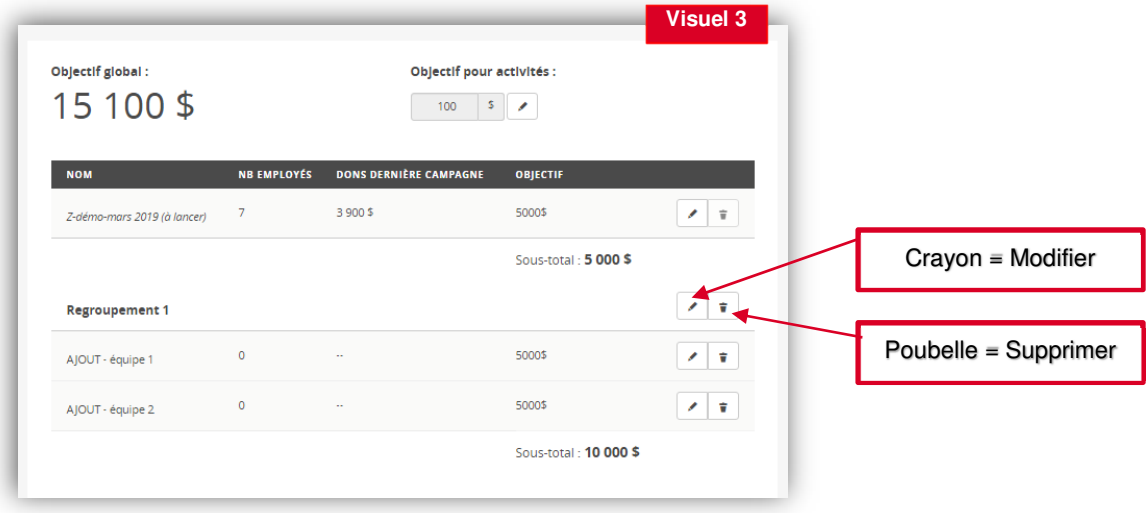

#### **3.3.3 Dates et affichage – étape 4**

Dans cette section, vous aurez l'opportunité de définir ce que vos solliciteurs seront autorisés à voir et ce que vos donateurs visualiseront lorsqu'ils ouvriront leur lien au moment de la sollicitation.

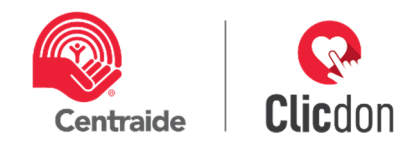

# **Dates**

Vous devez entrer vos dates de campagne. Il est important de savoir que le lendemain de votre date de fin de campagne, les employés ne pourront plus utiliser le lien qu'ils ont reçu au lancement. Les seules personnes qui auront accès après la date de fin de campagne sont les directeurs de campagne (DCE), les

chefs d'équipe et les solliciteurs. Si vous avez besoin de plus de

**Dates** OK Du: aaaa-mm-ii  $Au:$ aaaa-mm-i

temps pour effectuer votre sollicitation, vous devez modifier la date de fin pour garder les liens actifs. **Attention** : Cette action doit être faite AVANT la dernière journée.

# **Confidentialité**

Deux options s'offrent à vous. La première : la fonction discrétion, qui s'applique à vos solliciteurs uniquement. Si vous cochez cette fonction, ils ne verront pas les dons des personnes qui sont dans leur équipe. Le montant du don sera remplacé par oui (don fait) ou par non (pas encore donné) pour qu'ils puissent faire leur suivi. La deuxième option : ne pas afficher le montant du don de l'année dernière aux donateurs. Cette dernière pourrait être utilisé dans le cas où vous êtes minimalement en année deux sur Clicdon et que vous ne voulez pas que vos employés sollicités puissent voir le don qu'ils ont fait l'année précédente.

#### **Affichage du thermomètre des résultats pour les donateurs**

Cette étape vous donne l'opportunité d'afficher 3 types de résultats pour vos employés. Avec la configuration de base, ils verront toujours le total de campagne comme il est présenté au Visuel 1. Vous aurez le choix d'afficher les résultats de différentes façons selon votre stratégie et votre structure. Un exemple vous est démontré en Visuel 2 (page suivante).

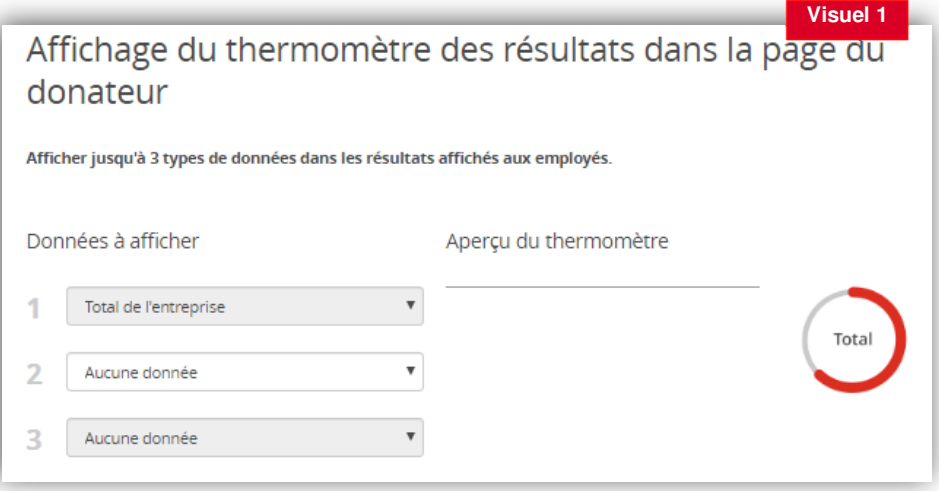

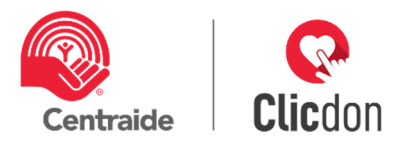

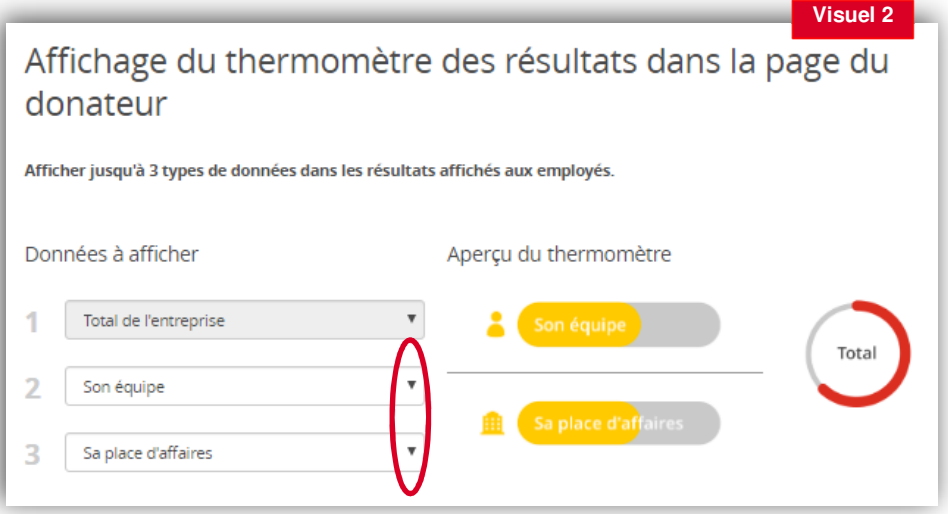

Il vous est possible de visualiser affichage avant le lancement de votre campagne en sélectionnant l'option que vous désirez. Effectuez le choix dans les menus déroulants 2 et 3 (voir encerclé rouge ci-dessus).

# D. Don corporatif

Cochez ici l'option que votre entreprise a choisie (voir fenêtre « don de l'entreprise » ci-dessous).

**Stratégie :** Pour démontrer l'engagement de votre organisation, il est important d'inscrire dans votre courriel de sollicitation (section **3.4.3**, étape **D**) votre participation organisationnelle.

Par exemple, : « l'organisation s'engage à jumeler à 100 % le don des employés » ; « L'entreprise donne à Centraide un don corporatif de  $X$  \$ », etc.

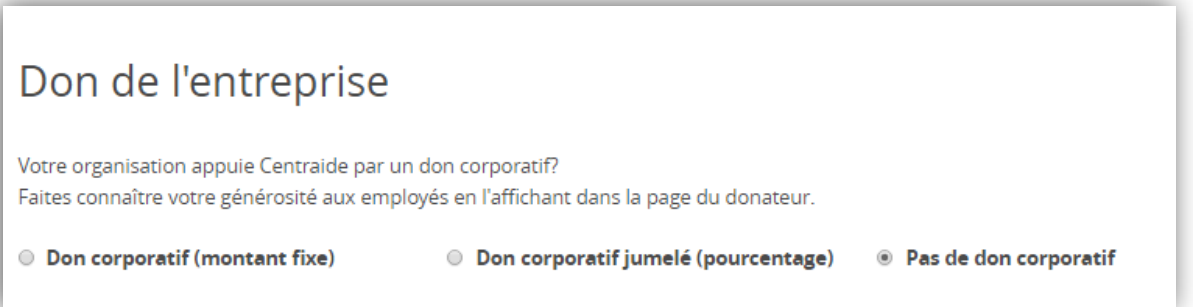

# **Vidéo**

Cette étape vous donne l'opportunité d'inclure une vidéo à la page de sollicitation de vos employés. Cette vidéo pourrait faire partie de votre stratégie de campagne. Par exemple, votre président pourrait être filmé pour un message aux employés en lien avec la campagne, vous pourriez aussi y téléverser une des vidéos publicitaires de la campagne Centraide. Votre conseiller se fera un plaisir de vous guider.

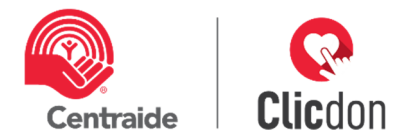

**À noter** : Il est important que votre vidéo soit enregistrée sur youtube en mode non répertorié (vue uniquement aux personnes qui recevront votre sollicitation). Le format de cette vidéo doit être 16:9 et 720p.

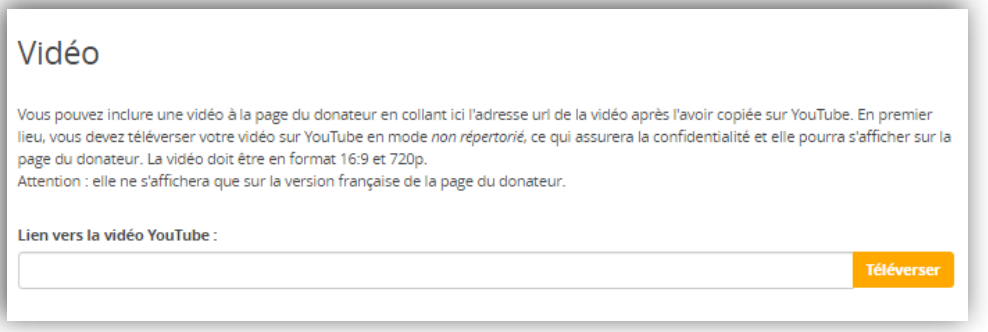

# **3.4 Invitations**

C'est de cette section que vous pourrez effectuer l'invitation incluant les accès à Clicdon à vos chefs d'équipe, à vos solliciteurs ainsi qu'à vos employés.

**Stratégie** : Informez vos chefs d'équipe et solliciteurs qu'ils recevront leurs accès et votre souhait d'avoir une rencontre (en équipe ou individuellement) afin de vous assurer que tous comprennent bien les fonctionnalités et leurs rôles. Nous vous suggérons de planifier une rencontre avec eux quelques jours après leur avoir acheminé leurs accès.

#### **3.4.1 Chefs d'équipe -étape 5**

À cette étape, vous devez faire suivre à vos chefs d'équipe leurs accès. Il est important d'inviter vos chefs d'équipe de quelques jours à quelques semaines avant le lancement de la campagne entreprise afin qu'ils puissent se familiariser avec l'outil Clicdon.

#### **Inviter les chefs d'équipe**

Pour inviter tous vos chefs d'équipe en une action, cliquez sur « inviter les chefs d'équipe » (voir nº 1 sur image page suivante). Le courriel d'invitation leur sera transmis.

Statuts possibles (voir nº 2 sur image page suivante) :

**Pas invité** : ce qui veut dire que le courriel d'invitation n'a pas été transmis à cette personne.

**Invité :** vous avez envoyé le courriel d'invitation.

**Lu :** le destinataire a ouvert le courriel.

**Rebondi :** l'adresse courriel n'est pas bonne. Vous devez modifier son adresse dans le dossier employé de votre chef d'équipe. (Référez-vous au document Section employés)

Vous pouvez également **:** 

**Voir les employés** associés à votre chef d'équipe.

**Supprimer un chef équipe** : vous pouvez le faire uniquement si aucun employé n'y est associé.

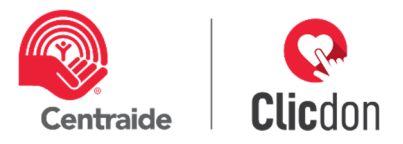

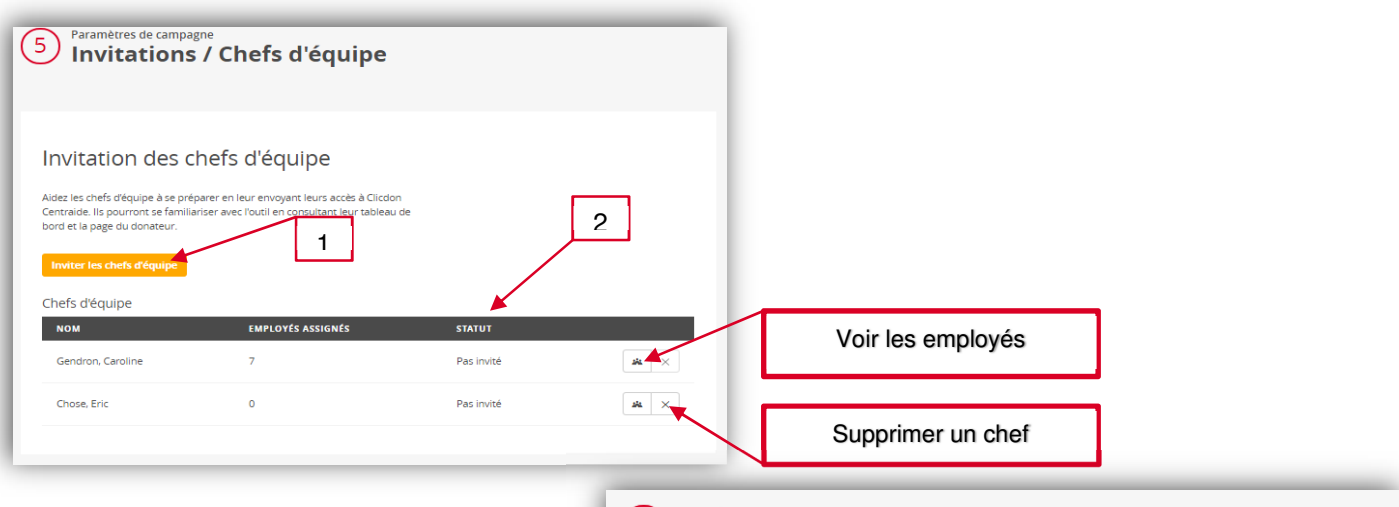

# Réinviter votre ou vos chefs d'équipes :

Pour réinviter tous vos chefs d'équipes, cliquez sur « réinviter vos chefs d'équipes » (voir nº 3 sur l'image à droite).

Pour réinviter un de vos chefs d'équipe, cliquez sur la petite enveloppe « inviter » (n<sup>o</sup> 4).

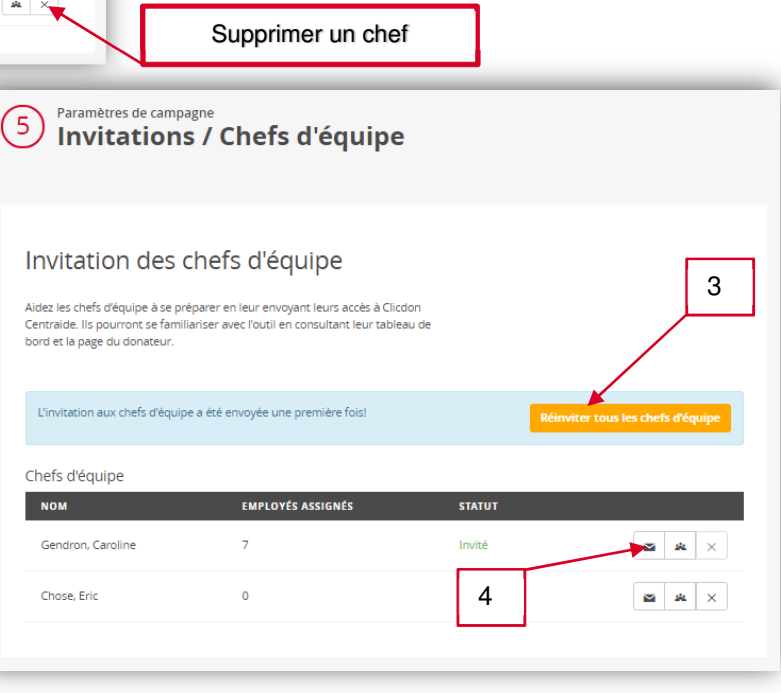

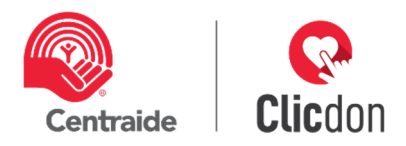

# **Texte du courriel aux chefs d'équipes**

Ce texte est généré automatiquement, vous ne pouvez pas le modifier.

Bonjour Jacques,

Merci d'avoir accepté d'être Chef d'équipe pour la campagne Centraide. Votre rôle consistera à mobiliser votre équipe de solliciteurs et rencontrer vos collègues pour les inviter à contribuer généreusement à la campagne. Vous serez donc leur personne-ressource pour ce qui touche la campagne Centraide.

Vous trouverez ci-après le lien et les accès (nom d'utilisateur et mot de passe) pour utiliser la plateforme Clicdon Centraide dans votre milieu de travail. Une fois connecté, vous aurez accès au tableau de bord indiquant, en temps réel, l'évolution de votre campagne ainsi que les contributions des personnes sur votre liste de sollicitation.

Au cours des prochains jours, chaque employé recevra un courriel contenant un lien personnalisé pour effectuer son don en ligne. Vous recevrez également ce courriel.

**Important** : le lien qu'il contient est unique, le courriel ne doit pas être transféré entre employés

Découvrez Clicdon en un clin d'œil : Guide visuel du solliciteur

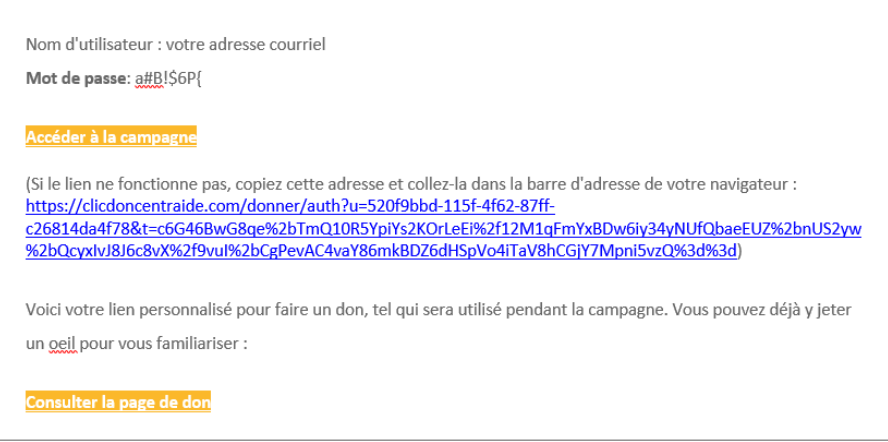

Line fois de plus merci de votre implication merci de changer des vies L

Conservez précieusement ce courriel et les accès : vous en aurez besoin tout au long de la campagne.

Une fois de plus, merci de votre implication … merci de changer des vies !

Bonne campagne, Jacques !

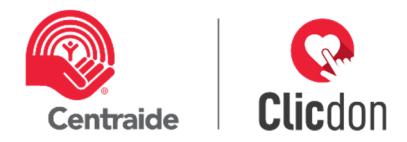

#### **3.4.2 Solliciteurs -étape 6**

À cette étape, vous devez faire suivre à vos chefs d'équipe leurs accès. Il est important d'inviter vos chefs d'équipe de quelques jours à quelques semaines avant le lancement de la campagne entreprise afin qu'ils puissent se familiariser avec l'outil Clicdon.

#### **Inviter les solliciteurs**

Pour inviter tous vos solliciteurs en une action : cliquez sur « Inviter les solliciteurs » (1). Le courriel d'invitation leur sera transmis

Statuts possibles (2) :

**Pas invité** : ce qui veut dire que le courriel d'invitation n'a pas été transmis à cette personne.

**Invité :** vous avez envoyé le courriel d'invitation.

**Lu :** le destinataire a ouvert le courriel.

**Rebondi :** l'adresse courriel n'est pas bonne. Vous devez modifier son adresse dans le dossier employé de votre chef d'équipe. (Référez-vous au document « Section employés »)

Vous pouvez également **:** 

**Voir les employés** associés à votre solliciteur.

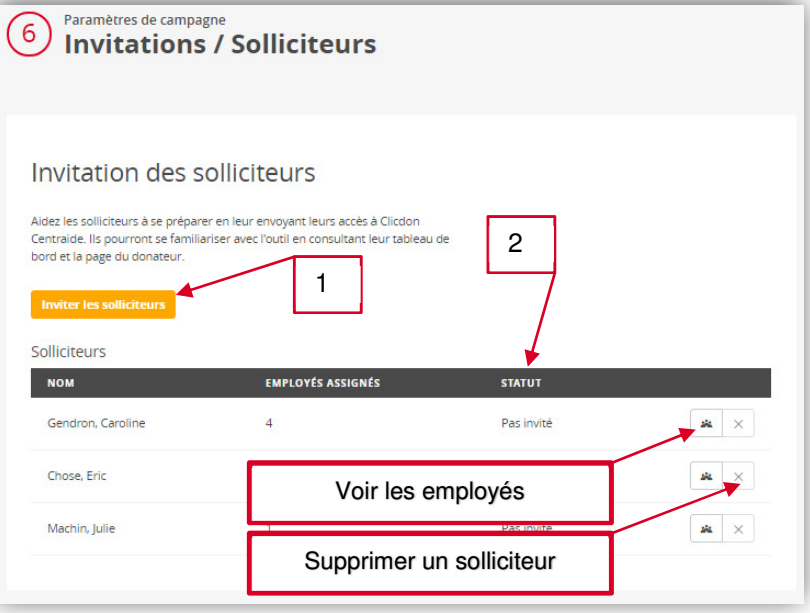

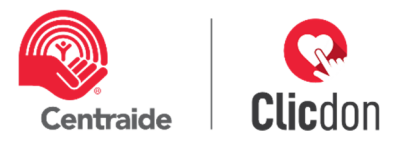

**Supprimer un solliciteur** : vous pouvez le faire uniquement si aucun employé n'y est associé.

Réinviter votre ou vos solliciteurs :

Pour réinviter tous vos solliciteurs, cliquez sur « réinviter tous les solliciteurs » (3).

Pour réinviter un de vos solliciteurs, cliquez sur la petite enveloppe « inviter » (4).

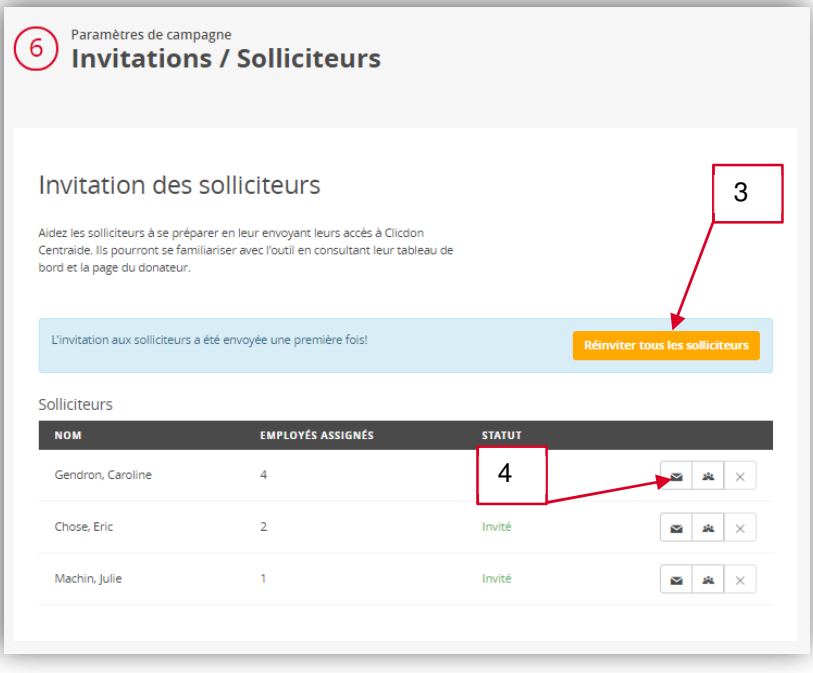

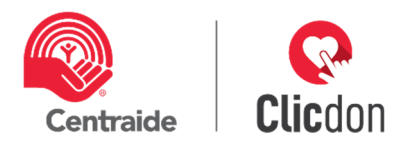

# **Texte du courriel aux solliciteurs**

Ce texte est généré automatiquement, vous ne pouvez pas le modifier.

#### Bonjour Jacques,

Merci d'avoir accepté d'être solliciteur(trice) pour la campagne Centraide. Votre rôle consistera à rencontrer vos collègues pour les inviter à contribuer généreusement à la campagne. Vous serez donc leur personne-ressource pour ce qui touche la campagne Centraide.

Vous trouverez ci-après le lien et les accès (nom d'utilisateur et mot de passe) pour utiliser la plateforme Clicdon Centraide dans votre milieu de travail. Une fois connecté, vous aurez accès au tableau de bord indiquant, en temps réel, l'évolution de votre campagne ainsi que les contributions des personnes sur votre liste de sollicitation.

Au cours des prochains jours, chaque employé recevra un courriel contenant un lien personnalisé pour effectuer son don en ligne. Vous recevrez également ce courriel.

**Important** : le lien qu'il contient est unique, le courriel ne doit pas être transféré entre employés

Découvrez Clicdon en un clin d'œil : Guide visuel du solliciteur

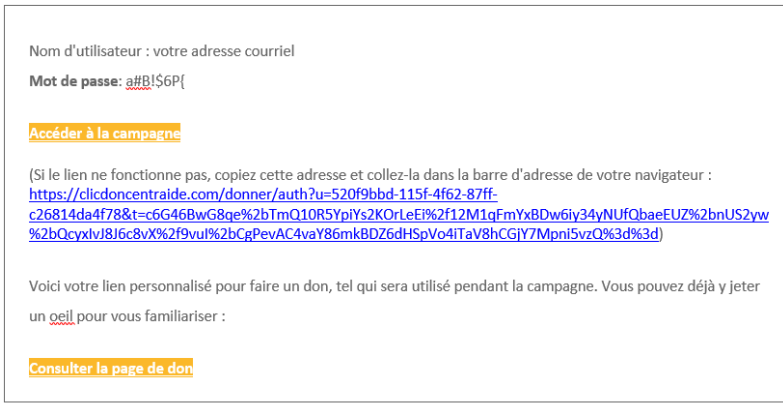

Une fois de plus merci de votre implication merci de chapper des vies l

Conservez précieusement ce courriel et les accès : vous en aurez besoin tout au long de la campagne.

Une fois de plus, merci de votre implication … merci de changer des vies !

Bonne campagne !

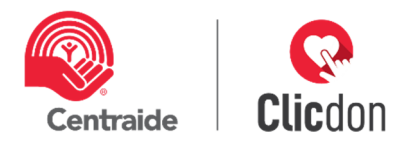

#### **3.4.3 Invitations / employés -étape 7**

Cette étape vous permet de préparer le courriel de sollicitation que vous transmettrez aux employés. Le personnaliser est un des éléments clés de la réussite de votre campagne. Prenez le temps de le faire, les étapes seront sauvegardées, vous pourrez donc prendre quelques jours pour bien préparer votre envoi. Votre conseiller Centraide pourra vous aider.

#### **Sujet**

Les envois sont personnalisés pour chacun de vos employés (le prénom est utilisé). Dans l'exemple ci-dessous, Jonathan, qui est entre parenthèses, sera remplacé par le prénom de votre employé. Vous pourrez modifier la suite en supprimant ce qui est inscrit ici par ce que vous désirez. Lorsque ce sera fait, cliquez sur modifier (voir encerclé rouge), qui deviendra « OK ».

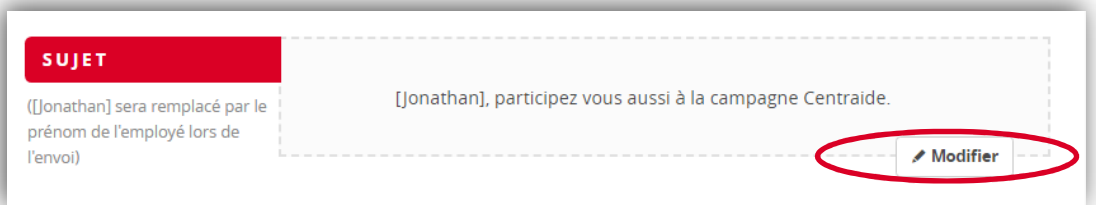

# **Pièce jointe**

Cette étape n'est pas obligatoire, mais pourrait être intéressante. Elle vise à d'inclure un document pour donner de l'information supplémentaire à vos employés.

**Stratégie** : La pièce jointe n'est pas toujours ouverte, il faut donc s'assurer que, si vous en ajoutez une, elle sera un supplément d'information. Par exemple, plusieurs organisations placent en pièce jointe le portrait territorial Centraide de leur région.

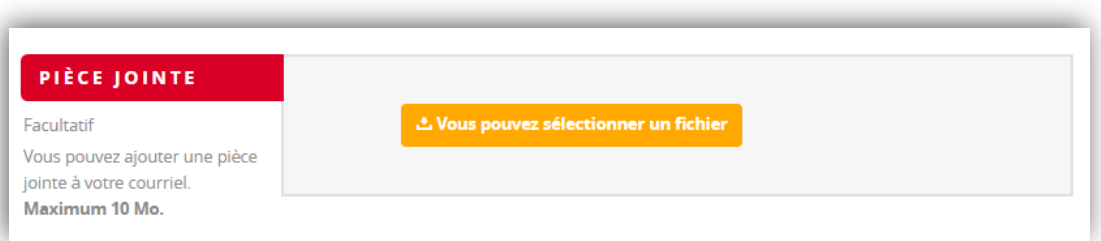

# **Salutations**

Non modifiable. Tout comn dans le sujet (A), Clicdo utilise le prénom de vot employé.

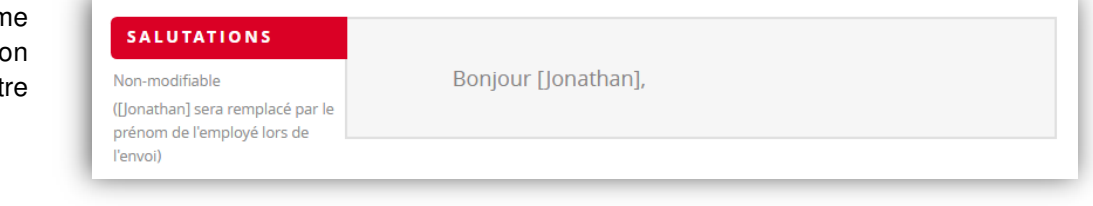

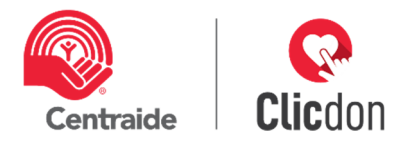

# **Corps du message**

Cette étape est cruciale dans votre communication de campagne. Un exemple est dans Clicdon. Il vous sera possible de personnaliser votre message en supprimant ce qui est inscrit ici par ce que vous désirez. Lorsque ce sera fait, cliquez sur modifier (voir encerclé rouge plus bas), qui deviendra « OK ».

**Stratégie** : Assurez-vous que votre message ne soit pas trop long et que votre stratégie soit claire. Votre conseiller Centraide pourra vous aider à construire votre message si vous le désirez.

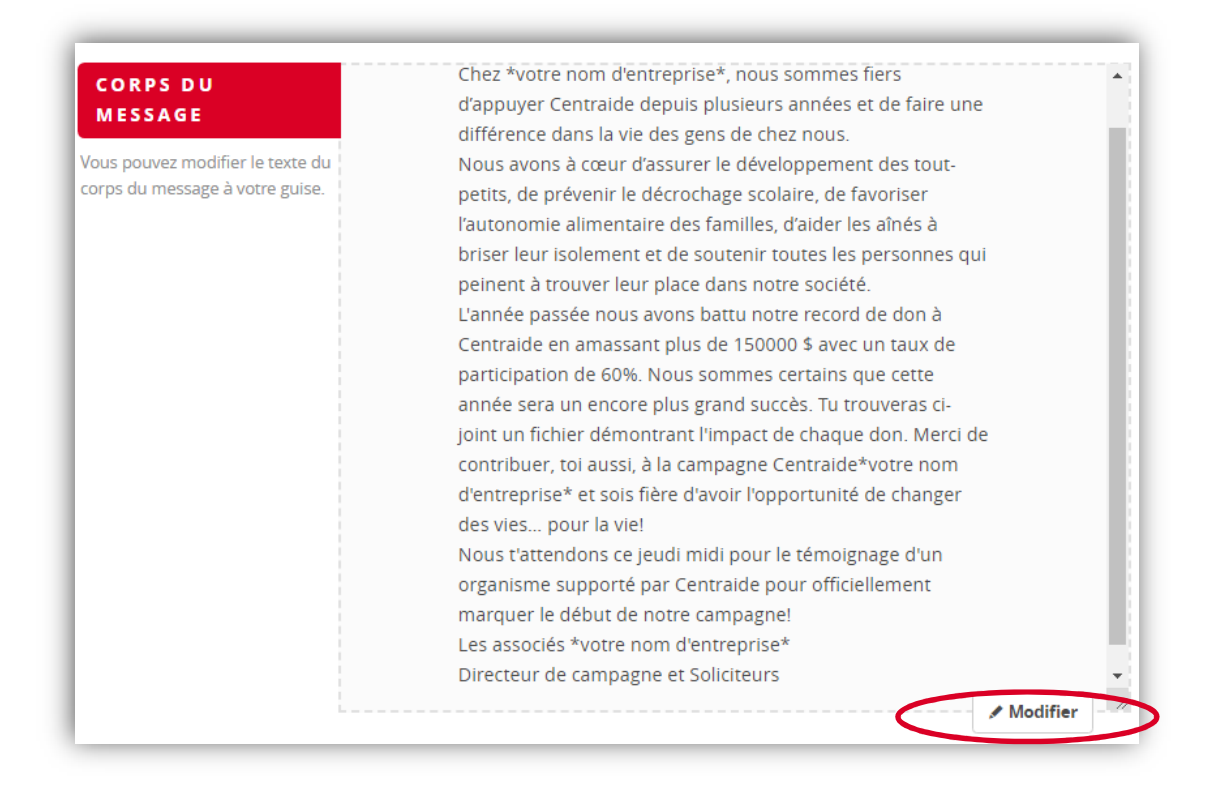

#### **Détails de la campagne**

Non-modifiable.

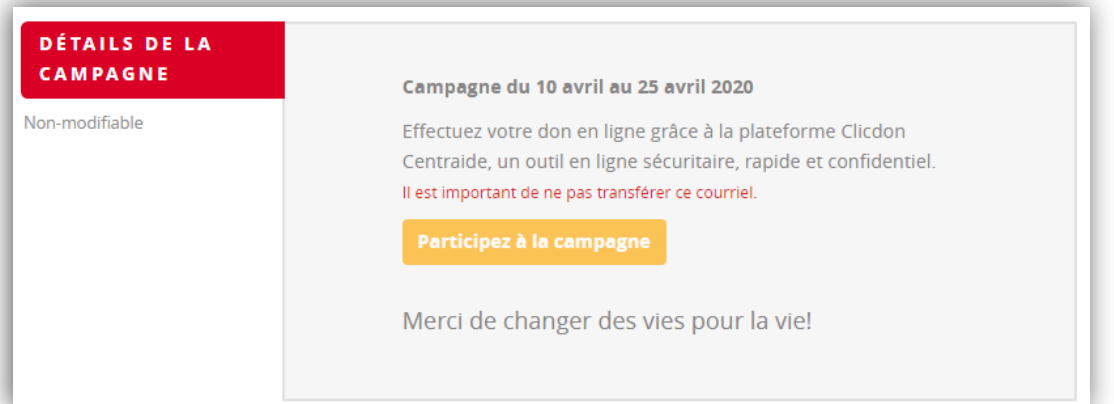

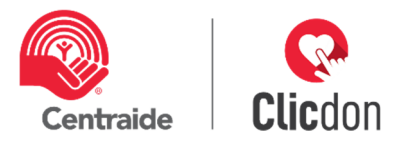

# **Signature**

La signature que vous inscrivez ici correspondra au nom de l'expéditeur dans la boîte courriel du destinataire.

**Stratégie :** Pour vous assurer que le plus de personnes sollicitées ouvrent le courriel, il est important d'inscrire le nom d'une personne d'influence de votre organisation impliquée dans votre campagne. Par exemple, votre PDG, un associé principal, etc.

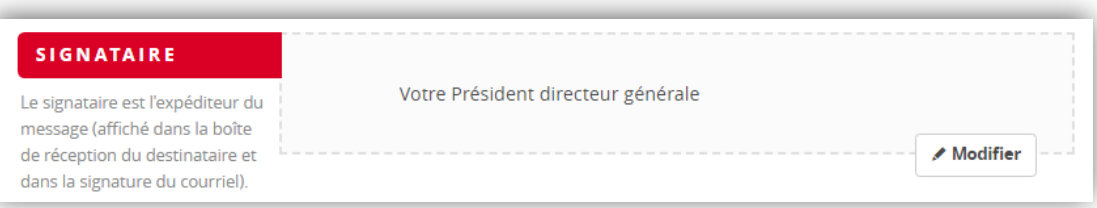

# **Photo**

Facultatif. Vous pourriez ajouter une photo à votre envoi courriel. Par exemple, la photo de votre équipe de solliciteurs, celle de votre remise de chèque de l'année précédente, etc.

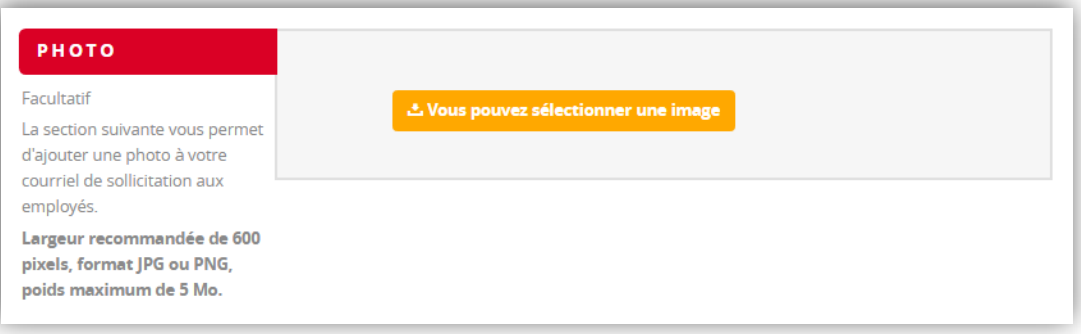

# **Envoyer un courriel de test**

Lorsque vous avez finalisé les étapes précédentes et AVANT de transmettre à tous vos employés pour lancer votre campagne, il est fortement recommandé de vous envoyer un courriel de test. Pour ce faire, cliquez sur « m'envoyer un courriel de test » (voir encerclé rouge). Vous recevrez (DCE) le courriel tel que vous l'avez préparé. Si vous avez

des modifications à y apporter, référezvous à la section « modifier » et assurez-vous de cliquer sur « OK » pour l'enregistrer. Notez que vous pouvez vous envoyer un courriel de test autant de fois que vous le désirez.

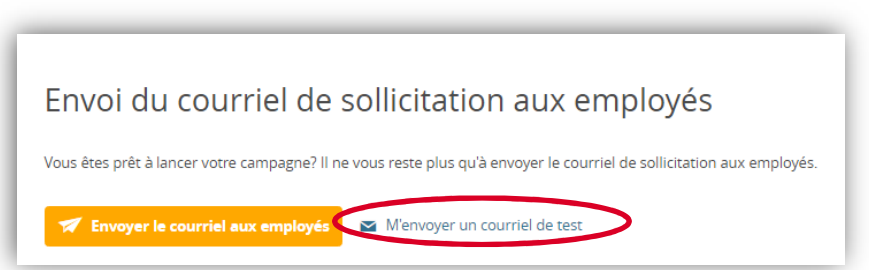

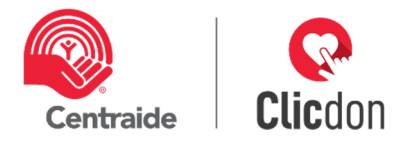

# **Envoyer le courriel aux employés**

Le jour de votre lancement de campagne, vous devrez cliquer sur « envoyer le courriel aux employés » (voir encerclé rouge). Et voilà, votre campagne est lancée et active!

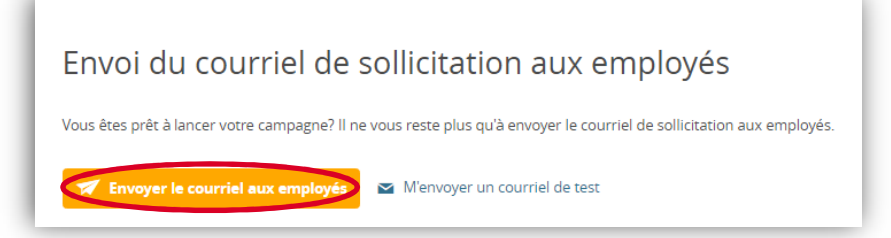

**Stratégie :** Selon l'analyse du comportement des donateurs, nous avons remarqué que ceux-ci sont très actifs tôt le matin. Si c'est possible pour vous, effectuez l'envoi du courriel autour de 7 h le matin. Dans le document « Section employés », vous pourrez voir comment solliciter à nouveau un seul employé ou un groupe d'employés.